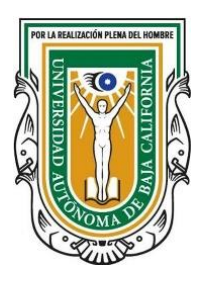

**UNIVERSIDAD AUTÓNOMA DE BAJA CALIFORNIA COORDINACIÓN GENERAL DE FORMACIÓN PROFESIONAL Departamento de Aseguramiento de la Calidad Educativa**

#### **Instructivo del Sistema para la Gestión y Seguimiento de Indicadores de Acreditación (SIGESIA)**

#### **Usuario: Responsable de programa educativo**

Primera versión: 06 de octubre de 2021.

#### **ÍNDICE**

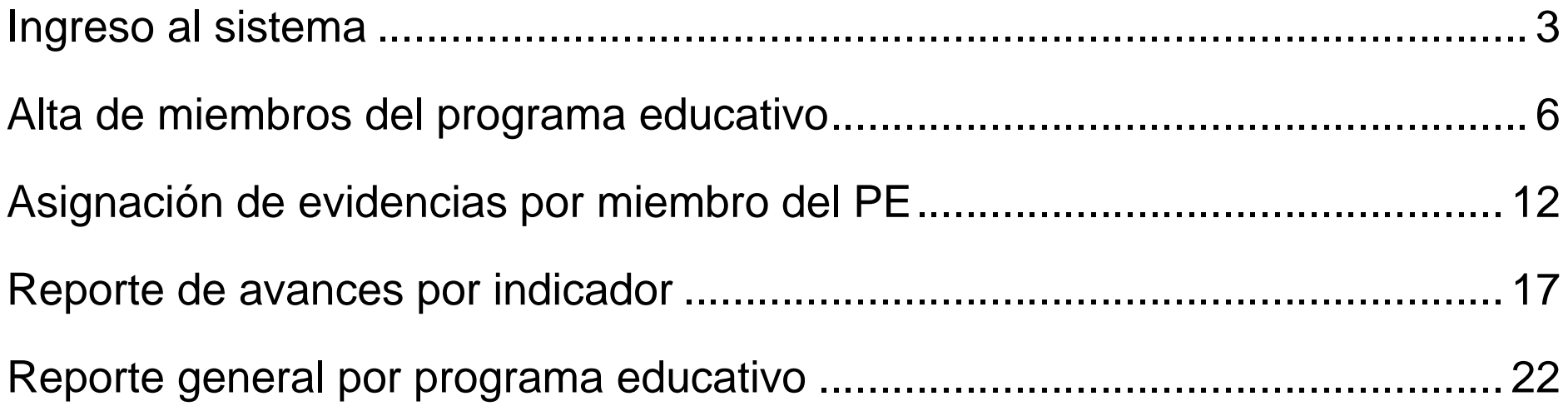

## <span id="page-2-0"></span>**INGRESO AL SISTEMA**

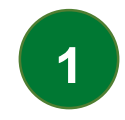

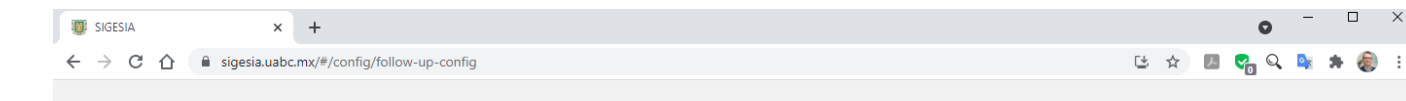

Diríjase a <https://sigesia.uabc.mx/> e ingrese con usuario y contraseña de su correo institucional @uabc.edu.mx

Si usted ya está autenticado en su navegador, solo deberá dar clic en "Iniciar sesión con Google".

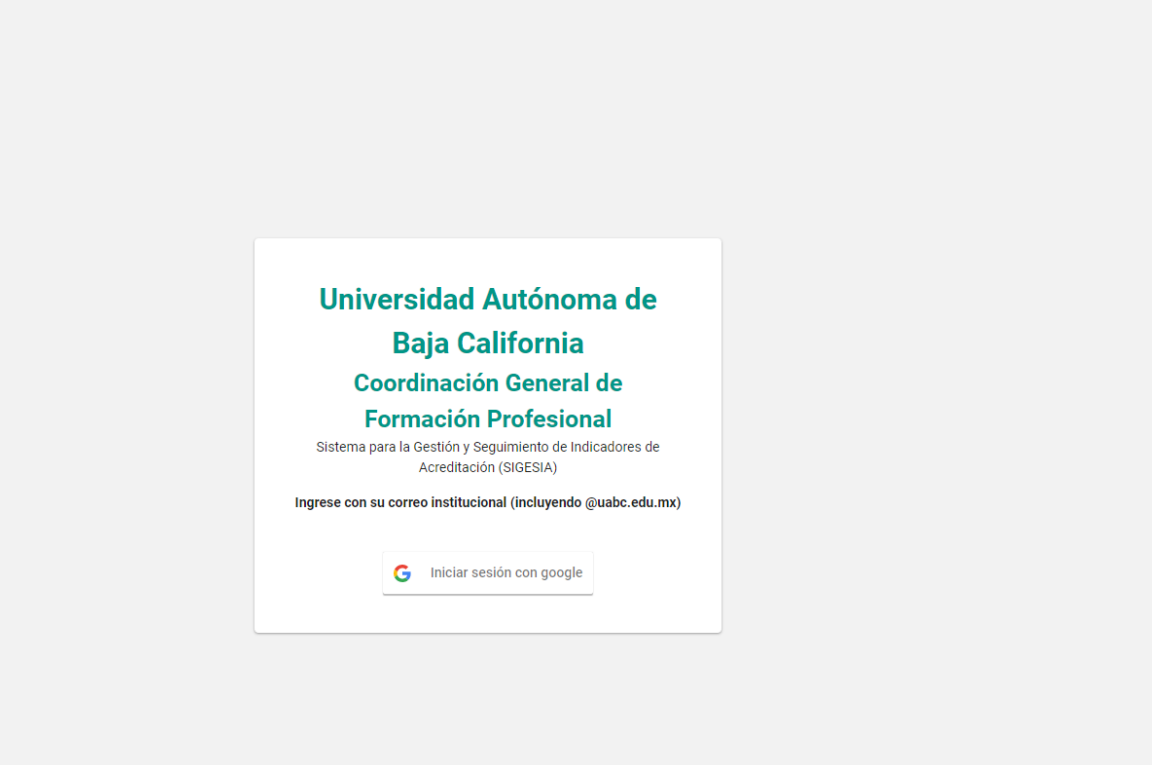

Habiendo ingresado con su cuenta institucional, usted podrá seleccionar la operación a realizar de las opciones del menú principal, que aparece del lado izquierdo de la pantalla.

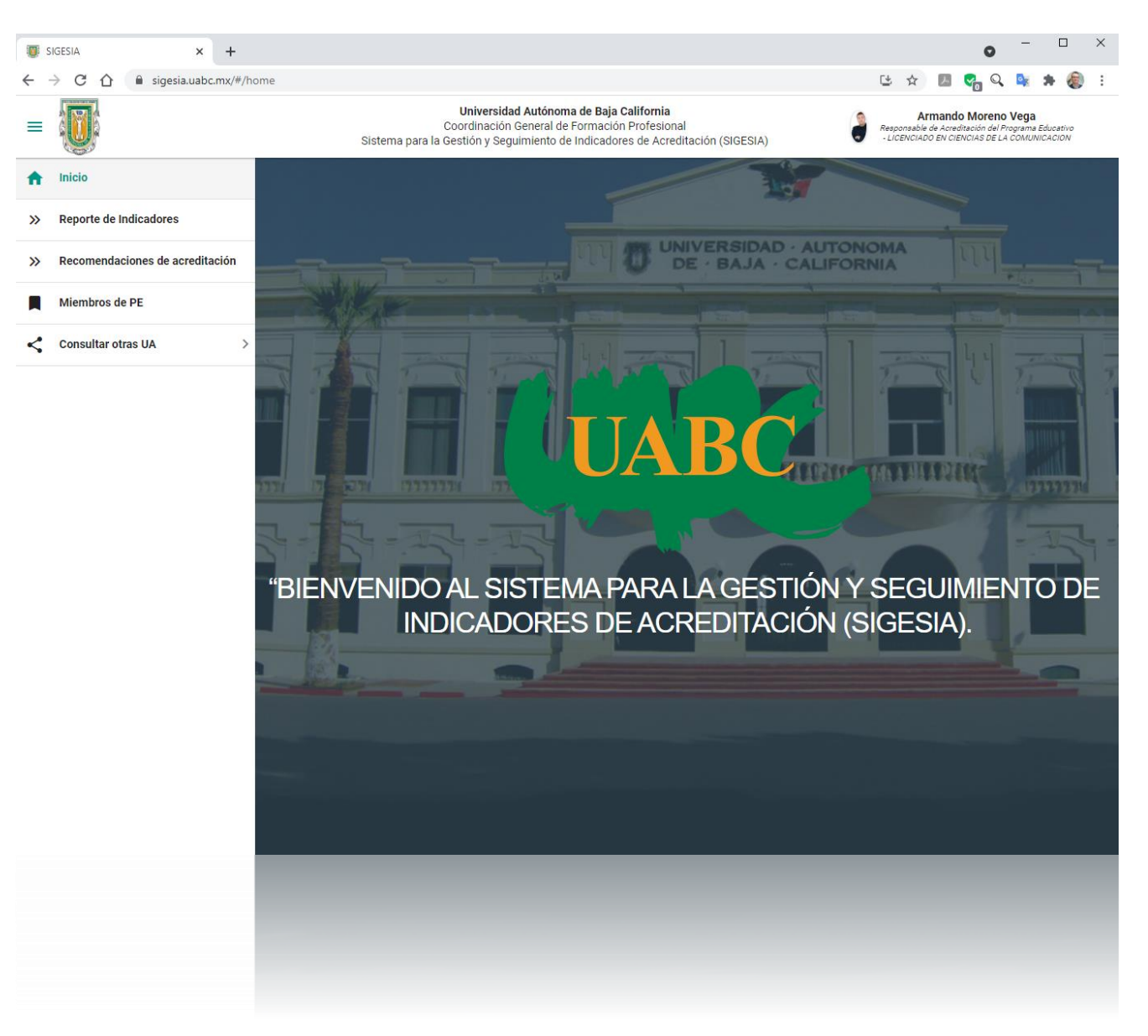

## <span id="page-5-0"></span>**ALTA DE MIEMBROS DEL PROGRAMA EDUCATIVO**

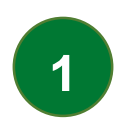

Para registrar a las personas que se harán cargo de cada evidencia, ingrese a "Miembros del PE", en el menú principal, ubicado al lado

izquierdo de la pantalla.

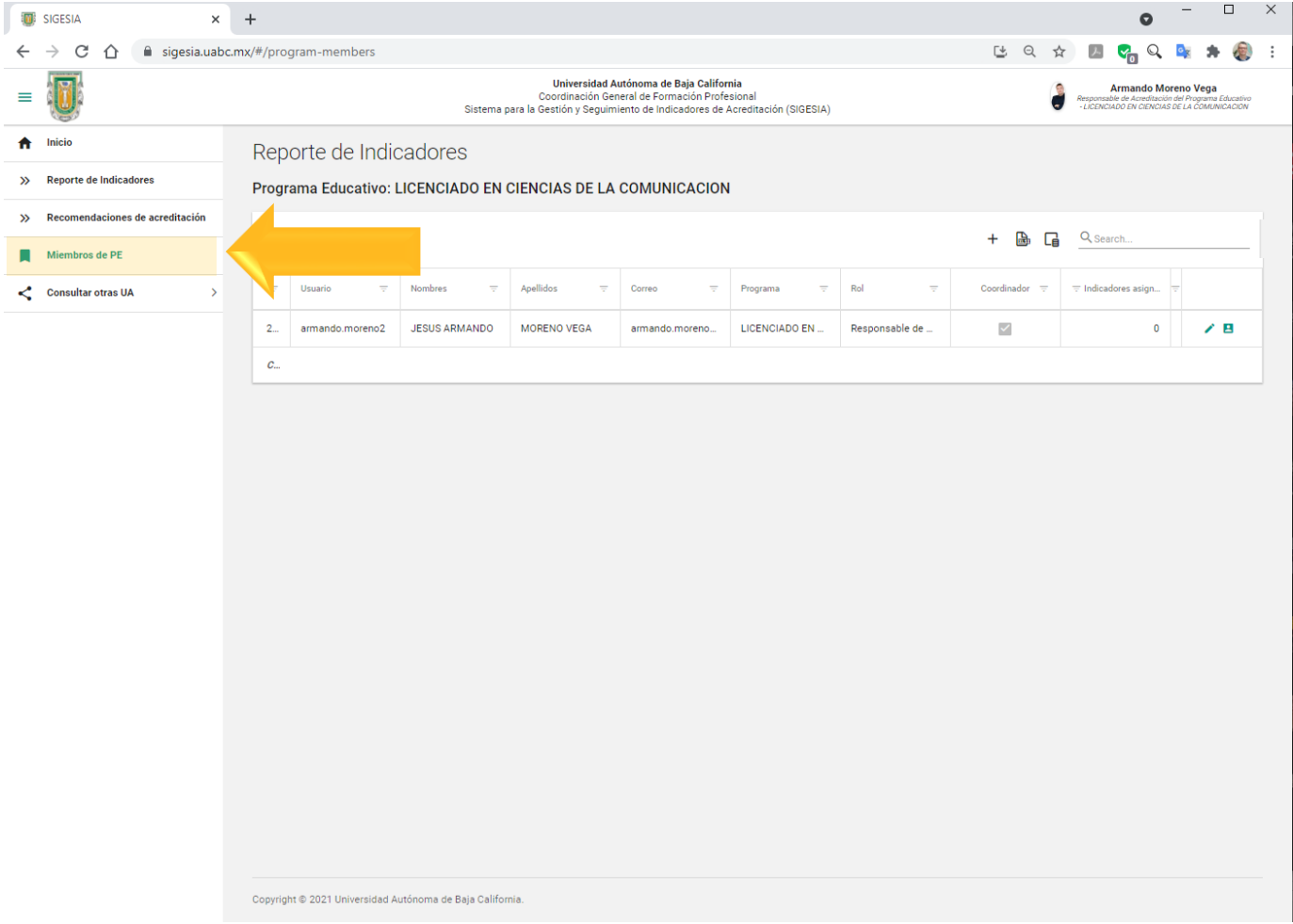

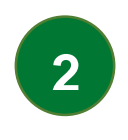

#### De clic en el signo "+".

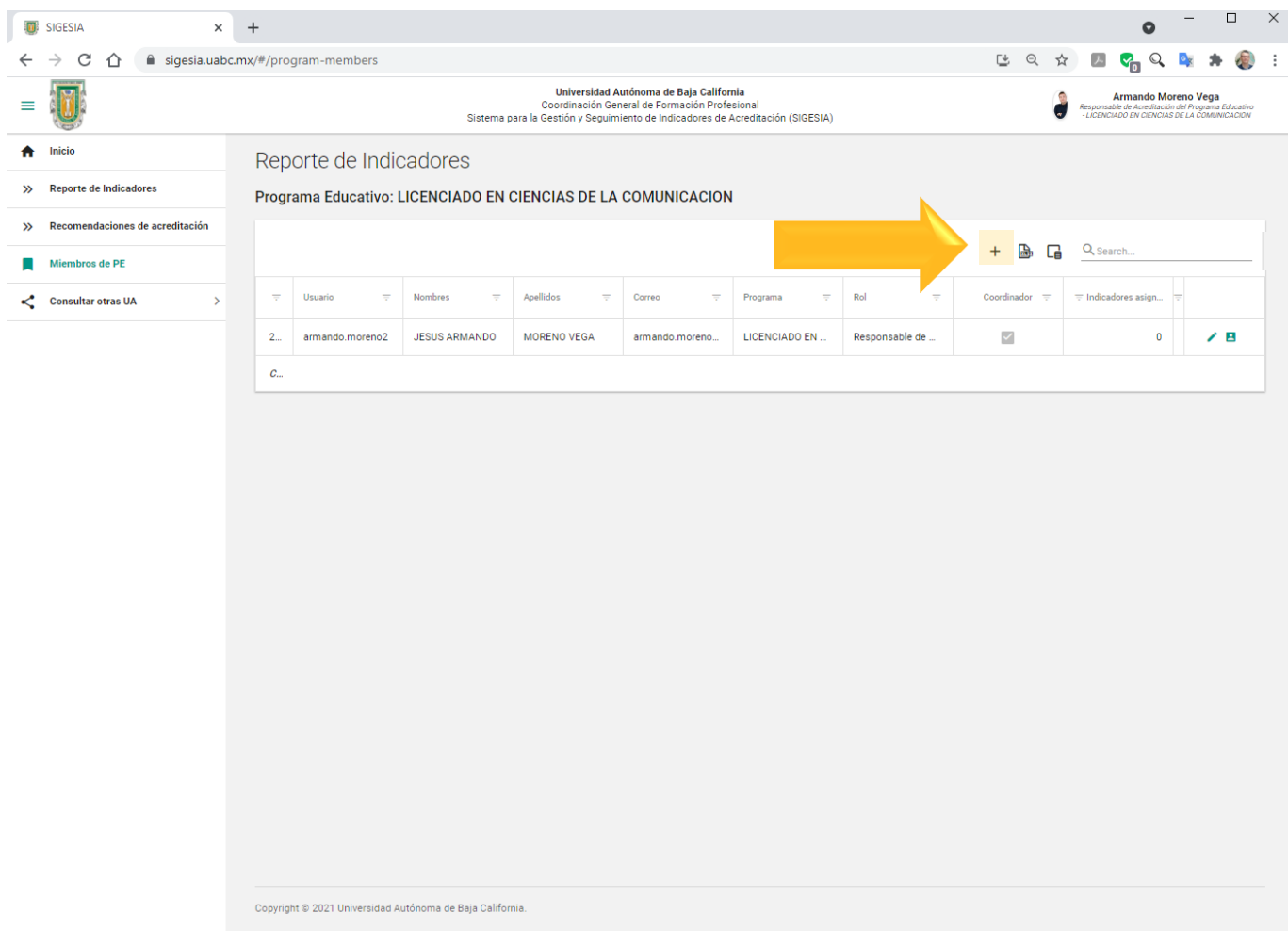

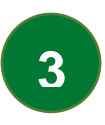

**A.** En la ventana emergente que se desplegará, colocar el número de empleado del miembro a incluir en el equipo.

**B.** Asegurarse de que la casilla "Activo" esté habilitada .

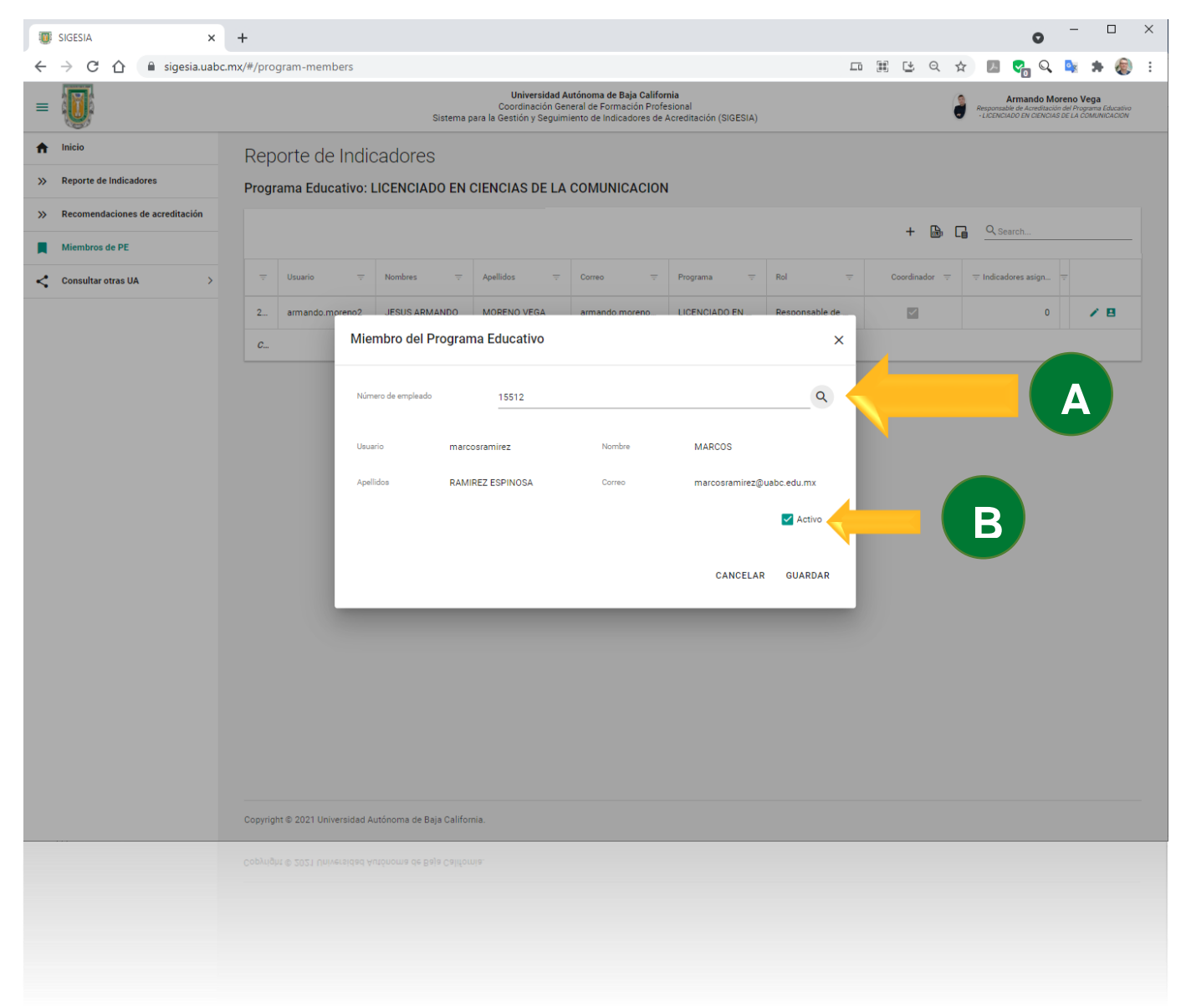

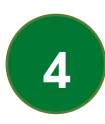

Dar clic en "guardar" para registrar los datos del miembro del PE.

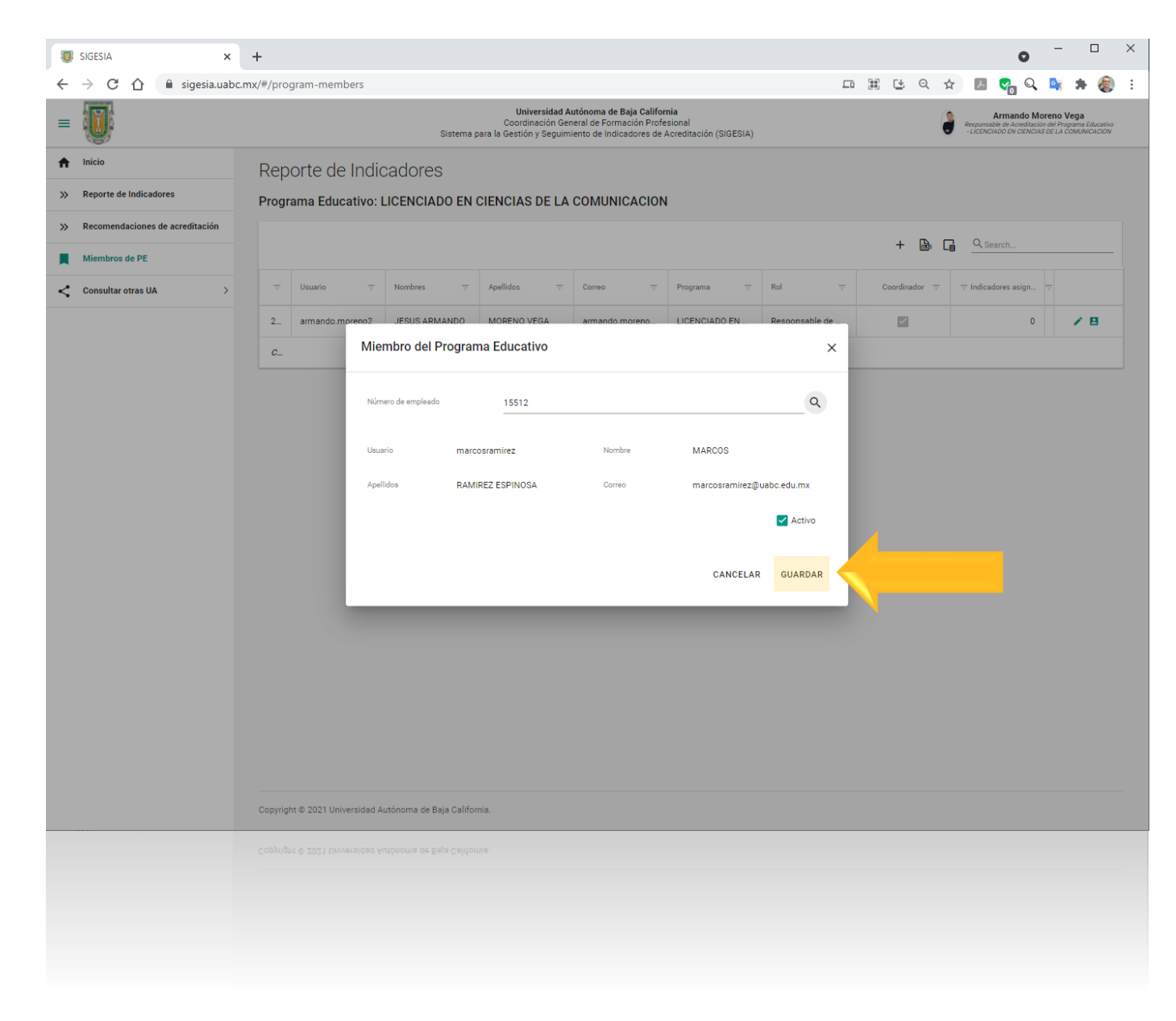

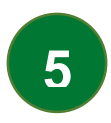

El nombre aparecerá en el listado de los miembros del PE, y se le podrán asignar indicadores para su atención.

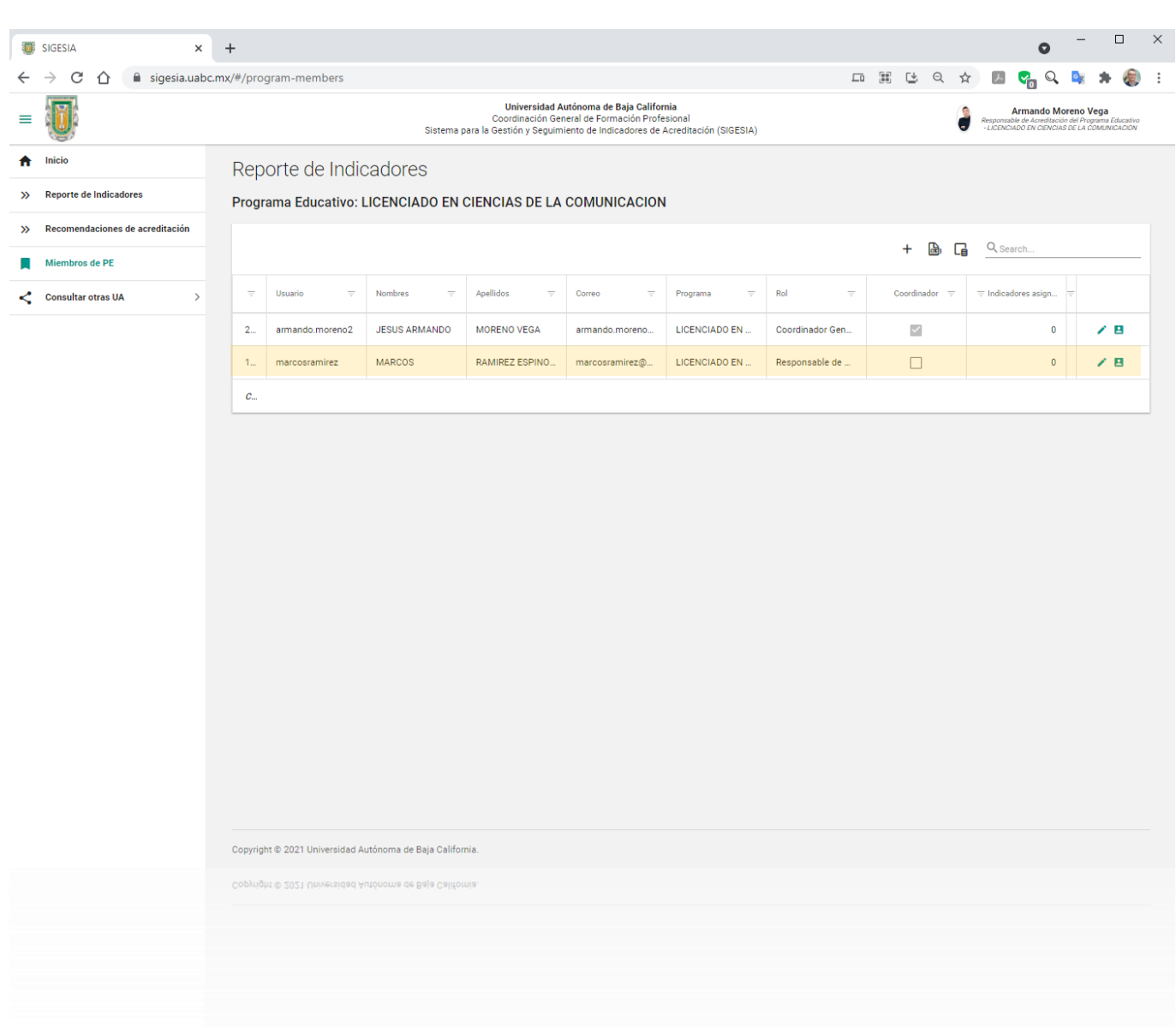

# <span id="page-11-0"></span>**ASIGNACIÓN DE EVIDENCIAS POR MIEMBRO DEL PE**

Desde el menú principal, acceda a "Reporte de indicadores" para visualizar los indicadores asignados al PE del cual usted es responsable.

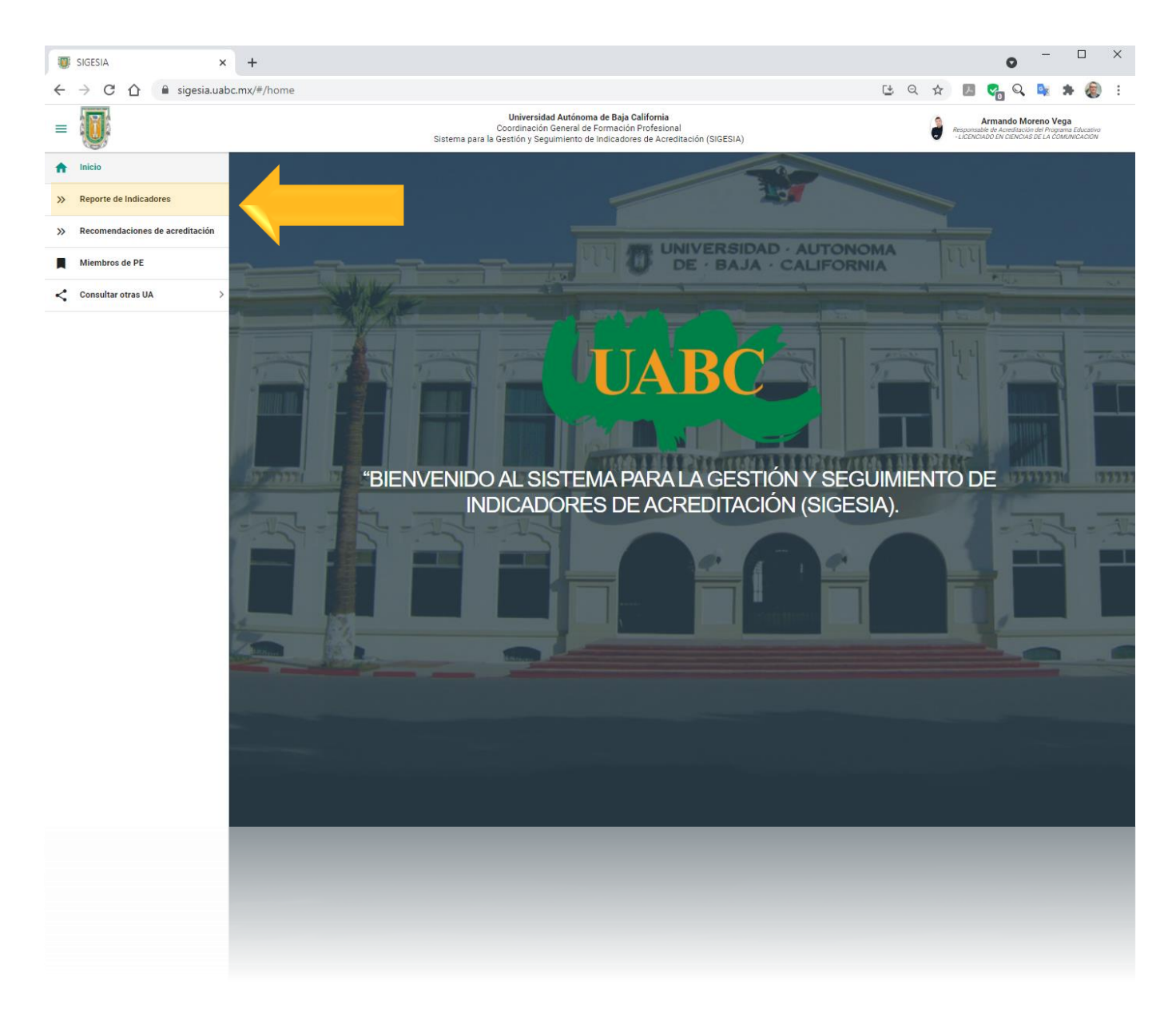

![](_page_13_Picture_0.jpeg)

De clic al ícono **A**de "asignar responsable" en cada evidencia.

![](_page_13_Picture_25.jpeg)

![](_page_14_Picture_0.jpeg)

En una ventana emergente aparecerán los miembro s registrados por usted en el programa educativo.

> **A.**Seleccionar a quie n será responsable de la evidencia en particular **B.** Dar clic en "asignar responsable".

![](_page_14_Picture_73.jpeg)

![](_page_15_Picture_0.jpeg)

Una vez asignado el miembro responsable, el indicador cambiará su estatus a "Por atender" en color azul, lo que significa que es necesario subir la información requerida.

![](_page_15_Picture_36.jpeg)

# <span id="page-16-0"></span>**REPORTE DE AVANCES POR INDICADOR**

Para conocer el avance en cada uno de los indicadores, ingrese a la sección "Reporte de indicadores", en el menú principal, que aparece del lado izquierdo de la pantalla.

![](_page_17_Picture_2.jpeg)

Aquí encontrará el listado de indicadores asignados al PE a su cargo, con estatus por evidencia iluminado en el color correspondiente.

![](_page_18_Picture_30.jpeg)

![](_page_19_Picture_0.jpeg)

Si el indicador está en estatus "En proceso", esto significa que tiene algún comentario hecho por el miembro responsable. Para consultar el detalle, de clic en el ícono de comentarios. <br>
<del>□</del>

![](_page_19_Picture_40.jpeg)

**A.**Se abrirá una ventana emergente, en la que aparecerán los comentarios ingresados. **B.**Si desea

retroalimentar estos comentarios, escriba en la casilla "Ingresa tus comentarios" y de clic en "Enviar".

![](_page_20_Picture_3.jpeg)

## <span id="page-21-0"></span>**REPORTE GENERAL POR PROGRAMA EDUCATIVO**

Dentro del menú "Reporte de indicadores" de clic en el botón "Imprimir reporte".<sup>2</sup>

![](_page_22_Picture_25.jpeg)

![](_page_23_Picture_0.jpeg)

Se abrirá una nueva pestaña en el navegador, en la cual se desplegará un documento en formato .pdf con el listado de indicadores y evidencias por su estatus actual.

![](_page_23_Picture_2.jpeg)

En caso de dudas y sugerencias, favor de enviar un correo electrónico a [contacto\\_cfp@uabc.edu.mx](mailto:contacto_cfp@uabc.edu.mx)

**© D.R. 2021** Universidad Autónoma de Baja California Coordinación General de Formación Profesional